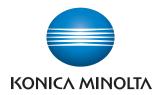

# **Print Status Notifier**

**User's Guide** 

# **Contents**

| 1 | Intro | oduction                                                         |      |
|---|-------|------------------------------------------------------------------|------|
|   | 1.1   | Operating environment                                            | 1-1  |
|   | 1.2   | Main functions                                                   | 1-2  |
| 2 | Inst  | alling Print Status Notifier                                     |      |
|   | 2.1   | Installation                                                     | 2-1  |
|   |       | Installation procedure                                           |      |
|   | 2.2   | Uninstallation                                                   | 2-1  |
|   |       | Uninstallation procedure                                         | 2-1  |
| 3 | Usir  | ng Print Status Notifier                                         |      |
|   | 3.1   | Starting and quitting Print Status Notifier                      | 3-   |
|   | 3.1.1 | To start                                                         | 3-1  |
|   | 3.1.2 | To quit                                                          | 3-1  |
|   |       | Operating procedure                                              | 3-1  |
|   | 3.2   | About the menu                                                   | 3-2  |
|   | 3.3   | Job information notification flow                                | 3-3  |
|   | 3.3.1 | PC jobs                                                          | 3-3  |
|   |       | Flow of job information notification                             | 3-3  |
|   | 3.3.2 | Device Job (when User Authentication is enabled)                 |      |
|   |       | Flow of job information notification                             | 3-4  |
|   | 3.3.3 | Device Jobs (when User Authentication is disabled)               |      |
|   |       | Flow of job information notification                             |      |
|   | 3.4   | Setting flow                                                     |      |
|   |       | Operating procedure                                              |      |
|   | 3.5   | Setting method                                                   |      |
|   | 3.5.1 | About the Settings dialog box                                    |      |
|   |       | Monitored Device Setting page  Page of registered device details |      |
|   |       | Notify Setting page                                              |      |
|   | 3.5.2 | Registering devices to be monitored                              | 3-11 |
|   |       | Registration procedure using the Monitored Device                |      |
|   |       | Registration Wizard                                              | 3-11 |

| 3.5.3 | Removing monitored devices  Operating procedure                |              |
|-------|----------------------------------------------------------------|--------------|
| 3.5.4 | Specifying authentication settings  Operating procedure        | 3-16         |
| 3.5.5 | Specifying the notification method  Operating procedure        |              |
| 3.6   | Checking the job information                                   | 3-22         |
| 3.6.1 | Viewing the job information                                    | 3-24<br>3-24 |
| 3.6.2 | Viewing the job list  Monitoring Job List tab  Job History tab | 3-27         |
| 3.7   | Checking the device status                                     | 3-28         |
| 3.8   | Checking the job information manually                          | 3-30         |
| 3.8.1 | Starting the monitor Operating procedure                       |              |
| 3.9   | Displaying PageScope Web Connection                            |              |
|       | Clicking the registered device name on the menu                | 3-32         |

# 4 Troubleshooting

#### **About this Product**

Print Status Notifier is a program that is located on the taskbar and that notifies the user of the job status (job information) by monitoring the jobs, such as print and fax jobs that are executed from a device (printer or MFP).

With Print Status Notifier, not only can you monitor the jobs (PC Jobs) that are executed from a computer, but you can also monitor the jobs (Device Jobs) that are executed from the operation panel on the device.

### Trademarks and registered trademarks

#### Trademark acknowledgements

KONICA MINOLTA and the KONICA MINOLTA logo are either registered trademarks or trademarks of KONICA MINOLTA HOLDINGS, INC.

Microsoft® and Windows® are either registered trademarks or trademarks of Microsoft Corporation in the United States and/or other countries.

All other company and product names are either trademarks or registered trademarks of their respective companies.

#### **Dialog boxes**

The dialog boxes shown in this manual are those that appear in Windows XP.

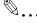

#### Note

The dialog boxes that appear in this document may differ from those that appear on your computer, depending on the installed devices and specified settings.

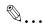

#### Note

Unauthorized reproduction, translation or duplication of this document whether in its entirety or in part, is strictly prohibited.

The content of this document is subject to change without notice.

Copyright @ 2005 KONICA MINOLTA BUSINESS TECHNOLOGIES, INC. All rights reserved.

Print Status Notifier iii

### •

# 1 Introduction

# 1.1 Operating environment

The operating environment of Print Status Notifier is described below.

| Supported operating system | Windows 2000 Professional (service pack 4 or later) Windows 2000 Server (service pack 4 or later) Windows XP Home/Professional Edition (service pack 2 or later) Windows XP Professional x64 Edition Windows Server 2003 (Service Pack 1 or later) Windows Server 2003 x64 Edition Windows Vista Home Basic/Vista Home Basic x64 Edition Windows Vista Home Premium/Vista Home Premium x64 Edition Windows Vista Business/Vista Business x64 Edition Windows Vista Enterprise/Vista Enterprise x64 Edition |  |
|----------------------------|----------------------------------------------------------------------------------------------------|--|
| Used protocol              | TCP/IP HTTP HTTPS SNMP v1                                                                                                    |  |
| Others                     | Microsoft .NET Framework 1.1 must be installed.  The following settings must be enabled on a device with the bizhub OpenAPI settings.  • bizhub OpenAPI settings  • http server settings                                                                                                    |  |

#### 4

#### 1.2 Main functions

The main functions of Print Status Notifier are described below.

Notifies the job information.

If a job such as a print job is monitored and there is a change in the status of that job, the job information is notified to Print Status Notifier.

The two types of jobs that can be monitored are described below.

- PC Jobs

Jobs output by instructions executed from a computer

Device Jobs

Jobs output by instructions executed on the operation panel of the device

Displays the job history.

The history of the job being monitored can be checked.

• Resumes the job monitor automatically.

If Print Status Notifier is quit while a job is being monitored, the monitored job that was terminated is automatically resumed when Print Status Notifier is restarted.

Displays the device status.

The status of the device registered in Print Status Notifier can be checked

Link to PageScope Web Connection

The Web page (PageScope Web Connection) that is embedded into the device can be displayed.

• Deletes jobs.

Jobs that are being performed by monitored devices can be deleted. (only with devices compatible with the function for deleting jobs)

# 2 Installing Print Status Notifier

#### 2.1 Installation

Install Print Status Notifier on your computer.

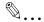

#### Note

The authorization of the Windows administrator is required to install Print Status Notifier.

Be sure to quit all the programs (including virus check programs) that are running.

#### Installation procedure

- 1 Double-click Setup.exe to start the installation program.
- 2 Follow the on-screen instructions to install.

### 2.2 Uninstallation

#### Uninstallation procedure

If Print Status Notifier is no longer going to be used, uninstall Print Status Notifier from your computer.

- 1 Quit the Print Status Notifier program.
  - For quitting the program, refer to "To quit" on page 3-1.
- 2 Double-click Add or Remove Programs (for Windows 2000, Add/Remove Programs) to uninstall the program.

2

# 3 Using Print Status Notifier

### 3.1 Starting and quitting Print Status Notifier

#### 3.1.1 To start

To start Print Status Notifier, select Start – All Programs (or Programs) – KONICA MINOLTA – Print Status Notifier Ver3 – Print Status Notifier.

### 3.1.2 To quit

To quit monitoring jobs, follow the procedure described below to quit the Print Status Notifier program.

### **Operating procedure**

1 Right-click the Print Status Notifier icon on the taskbar.

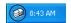

A menu appears.

2 Select Exit.

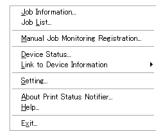

This quits the Print Status Notifier program.

### 3.2 About the menu

By right-clicking the Print Status Notifier icon on the taskbar, a menu appears.

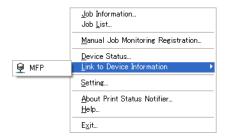

| Menu                               | Description                                                                                                    |
|------------------------------------|----------------------------------------------------------------------------------------------------|
| Job Information                    | Displays the Job Information dialog box, and the job information (job status and job type) can be checked.  → Refer to "Checking the job information" on page 3-22.                                                                                 |
| Job List                           | Displays the Job List dialog box so that jobs being per-<br>formed by monitored devices and job logs can be<br>viewed.                                                                                                    |
| Manual Job Monitoring Registration | Displays the dialog box for starting the monitoring of a job manually, and the Device Job to be monitored can be specified.  → Refer to "Starting the monitor" on page 3-30.                                                                        |
| Device Status                      | Displays the Device Status dialog box, and the condition of the device can be checked.  → Refer to "Checking the device status" on page 3-28.                                                                                                    |
| Link to Device Information         | Displays the name of the registered device.  When selected, displays the Web page that is stored in the selected device, and the detailed information of the device can be checked.  → Refer to "Displaying PageScope Web Connection" on page 3-32. |
| Setting                            | Displays the Settings dialog box, and a device can be added or deleted and the notification method can be specified.  → Refer to "Setting method" on page 3-7.                                                                                      |
| About Print Status Notifier        | Displays the Version Information dialog box.                                                                                                    |
| Help                               | Displays the online Help.                                                                                                    |
| Exit                               | Quits Print Status Notifier.  → Refer to "To quit" on page 3-1.                                                                                                    |

### 3.3 Job information notification flow

This section describes how the job information is notified to the user.

With PC jobs, the flow of job information notification differs depending on the whether or not the device is compatible with OpenAPI. Separate descriptions are provided for devices compatible with OpenAPI and for devices incompatible with OpenAPI.

→ For specifying the User Authentication settings on a device, refer to the user's guide of the device.

### 3.3.1 PC jobs

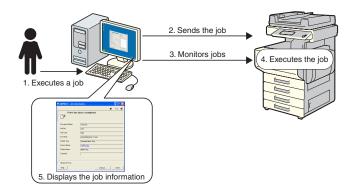

### Flow of job information notification

- 1 The user executes a job such as a print job from a computer.
- 2 The job is sent to the device by the printer driver.
- 3 The job is monitored by the Print Status Notifier.
- 4 The job is executed by the device.
- When the status of the monitored job changes, pop-up messages appear so that the user can view the job information.

### 3.3.2 Device Job (when User Authentication is enabled)

If User Authentication is enabled on a device, the information of the job executed from the operation panel of the device is automatically notified to Print Status Notifier.

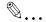

#### Note

The job information of a job that was executed by a public user is not automatically notified. The jobs must be monitored manually.

→ For information on public users, refer to the user's guide of the device.

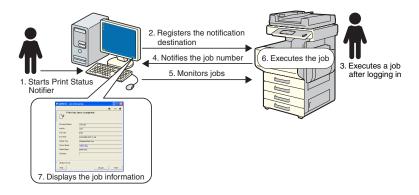

#### Flow of job information notification

- The user starts Print Status Notifier.
- The notification destination for notifying the job information is registered in the device by Print Status Notifier.
- 3 The user executes a job after logging in (User Authentication) on the operation panel of the device.
- The job number of the job that was executed is notified to the registered notification destination.
- 5 The job is monitored by the Print Status Notifier.
- 6 The job is executed by the device.
- When the status of the monitored job changes, pop-up messages appear so that the user can view the job information.

### 3.3.3 Device Jobs (when User Authentication is disabled)

If User Authentication is disabled on a device, the jobs must be monitored manually.

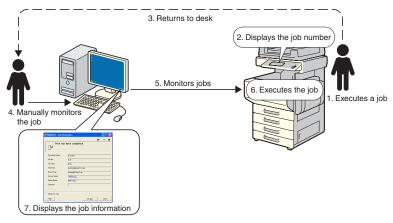

### Flow of job information notification

- 1 The user executes a job on the operation panel of the device.
- The job number of the job that was executed is displayed on the operation panel.
- 3 The user memorizes or notes the displayed job number and then returns to computer on which Print Status Notifier is installed.
- 4 From the job number that was noted, the user begins monitoring the job manually.
- 5 The job is monitored by the Print Status Notifier.
- 6 The job is executed by the device.
- When the status of the monitored job changes, pop-up messages appear so that the user can view the job information.

## 3.4 Setting flow

To notify the user of the job information, the settings described below are required.

#### Operating procedure

- 1 Check that the device to be monitored is registered.
  - If it is not yet registered, register the device to be monitored.
    - → Refer to "Registering devices to be monitored" on page 3-11.
- 2 Specify the method for job information notification.
  - → Refer to "Specifying the notification method" on page 3-20.

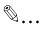

#### Note

If user authentication is enabled on the device, the authentication settings for logging in to the device must be specified.

→ Refer to "Specifying authentication settings" on page 3-16.

## 3.5 Setting method

### 3.5.1 About the Settings dialog box

Right-click the Print Status Notifier icon on the taskbar, and then select Setting from the menu that appears. The Settings dialog box appears.

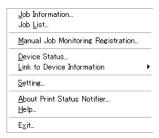

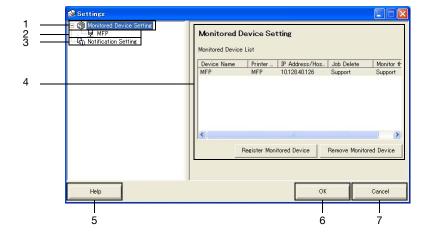

| No | Name                        | Description                                                                                                    |
|----|-----------------------------|----------------------------------------------------------------------------------------------------|
| 1  | Monitored Device<br>Setting | Select to display on the right side of the dialog box the list of devices specified to be monitored.  Devices registered to be monitored can be checked and monitored devices can be added or removed.  Refer to "Monitored Device Setting page" on page 3-8  Right-click to display a menu for registering or removing devices to be monitored. |
| 2  | Registered devices          | Displays the devices specified to be monitored. Select a device to display detailed information about it. → Refer to "Page of registered device details" on page 3-9                                                                                                    |
| 3  | Notification Setting        | Select to display the settings for job information notification on the right side of the dialog box.  → Refer to "Notify Setting page" on page 3-10                                                                                                    |

| No | Name            | Description                                                                     |
|----|-----------------|---------------------------------------------------------------------------------|
| 4  | Settings page   | Displays the settings for the item selected on the left side of the dialog box. |
| 5  | [Help] button   | Click to display the online Help.                                               |
| 6  | [OK] button     | Click to apply the changed settings and close the Settings dialog box.          |
| 7  | [Cancel] button | Click to cancel the changes to the settings and close the dialog box.           |

### **Monitored Device Setting page**

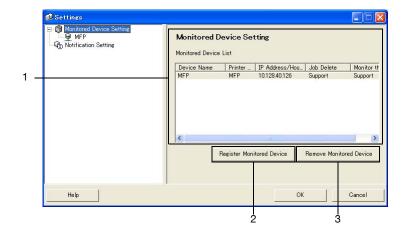

| No                                                                 | Name                                         | Description                                                                                                    |
|--------------------------------------------------------------------|----------------------------------------------|----------------------------------------------------------------------------------------------------|
| 1                                                                  | Monitored Device List                        | Displays the list of devices specified to be monitored.                                                                                                    |
|                                                                    | Device Name                                  | Displays the device name.                                                                                                    |
| Printer Name Displays the printer name (registered for the device. |                                              | Displays the printer name (registered with the operating system) for the device.                                                                                     |
| IP Address/Host Displays the IP address or host name of the Name   |                                              | Displays the IP address or host name of the device.                                                                                                    |
|                                                                    | Job Delete                                   | Displays Support if the device supports the function for deleting jobs.                                                                                              |
|                                                                    | Monitor the jobs exe-<br>cuted by the device | Displays Support if the device supports the device job notification function.                                                                                        |
| 2                                                                  | [Register Monitored<br>Device] button        | Click to start the wizard for registering a device to be monitored.  → Refer to "Registration procedure using the Monitored Device Registration Wizard" on page 3-11 |
| 3                                                                  | [Remove Monitored<br>Device] button          | Click to remove the device from the monitored device list.                                                                                                    |

### Page of registered device details

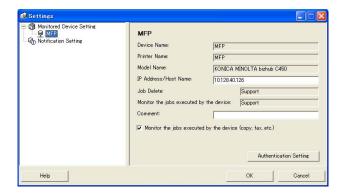

| Name                                                                        | Description                                                                                                    |  |
|-----------------------------------------------------------------------------|----------------------------------------------------------------------------------------------------|--|
| Device Name                                                                 | Displays the device name.                                                                                                    |  |
| Printer Name                                                                | Displays the printer name (registered with the operating system) for the device.  → Refer to "Registering devices to be monitored" on page 3-11                                                                           |  |
| Model Name                                                                  | Displays the model name for the device.                                                                                                    |  |
| IP Address/Host Name                                                        | Displays the IP address or host name of the device.                                                                                                    |  |
| Job Delete                                                                  | Displays Support if the device enables jobs to be deleted from the application.                                                                                                    |  |
| Monitor the jobs executed by the device                                     | Displays Support if the device enables jobs performed by the device to be monitored.                                                                                                    |  |
| Comment                                                                     | Comments can be specified.                                                                                                    |  |
| [Monitor the jobs executed<br>by the device (copy, fax,<br>etc.)] check box | Select to send notifications of job performed by the device.<br>Appears only for devices that support the device job notification function.                                                                               |  |
| [Authentication Setting] button                                             | Click to display the Authentication Settings dialog box so that user authentication, account track and bizhub OpenAPI settings can be specified.  Appears only for devices where authentication information is necessary. |  |

### **Notify Setting page**

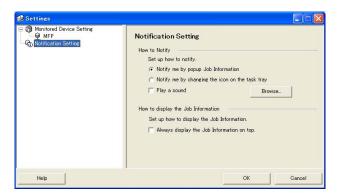

From the Notify Setting page, specify the method used by the device to send job information notifications.

For details, refer to "Specifying the notification method" on page 3-20.

### 3.5.2 Registering devices to be monitored

In order for the user to be notified of device job information, the device to be monitored must be registered in the monitored device list.

The following procedure describes how to start the Monitored Device Registration Wizard and register a device.

#### Registration procedure using the Monitored Device Registration Wizard

- 1 In the Monitored Device Setting page, click the [Register Monitored Device] button.
  - For details on displaying the Monitored Device Setting page, refer to "About the Settings dialog box" on page 3-7.

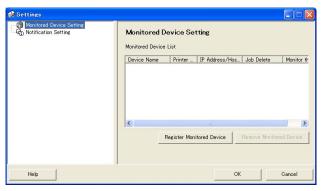

The Monitored Device Registration Wizard starts up.

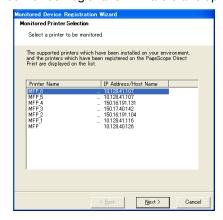

- Select the printer to be monitored.
  - The printers that can be monitored appear in the list. If the printer
    to be monitored does not appear in the list, click the [Next] button
    without selecting a device. If no device is selected, only jobs that
    were performed on the device are monitored.
- 3 Click the [Next] button.

The following page appears.

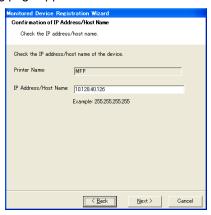

4 Type in the IP address or host name of the device, and then click the [Next] button.

The following page appears, and the wizard starts to establish a connection with the device.

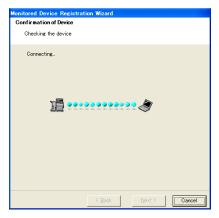

When a connection with the device is confirmed, the following page appears. This page appears only for devices where authentication information must be specified.

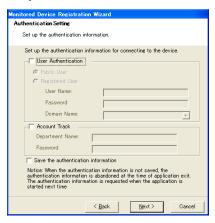

- 5 Specify the authentication information for connecting to the device, and then click the [Next] button.
  - For details on user authentication and account track settings, refer to "Specifying authentication settings" on page 3-16.

The following page appears.

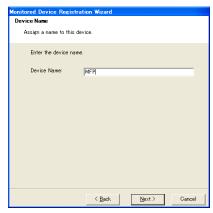

Specify the registration name for the device, and then click the [Next] button.

The following page appears.

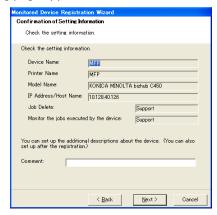

- 7 Check the device information to be registered, and then click the [Next] button.
  - Additional information for the device can be entered.
     The following page appears.

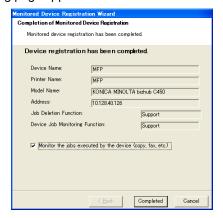

- 8 Click the [Completed] button.
  - To enable notification of device jobs, select the "Monitor the jobs executed by the device (copy, fax, etc.)" check box.

The Register Monitored Device Wizard is closed.

### 3.5.3 Removing monitored devices

The monitoring of a device can be canceled.

### Operating procedure

- 1 In the Monitored Device Setting page, select the device to be removed.
  - For details on displaying the Monitored Device Setting page, refer to "About the Settings dialog box" on page 3-7.

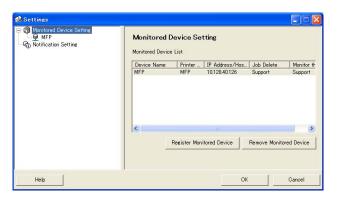

2 Click the [Remove Monitored Device] button.

A confirmation message appears, asking whether or not to remove the device.

3 Click the [Yes] button.

The selected device is removed.

### 3.5.4 Specifying authentication settings

If User Authentication is enabled on the device that is to be monitored, the authentication settings for logging in to the device must be specified.

Since the necessary authentication settings are normally specified when a device to be monitored is registered, it is not necessary to change the authentication settings. Change the authentication settings only if changes to the settings are required after the device to be monitored is registered.

#### Operating procedure

- Display the Settings dialog box.
  - For displaying the Settings dialog box, refer to "About the Settings dialog box" on page 3-7.

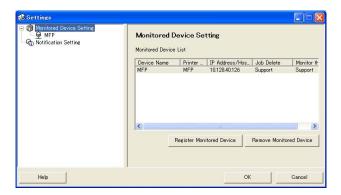

2 Select the device to be specified.

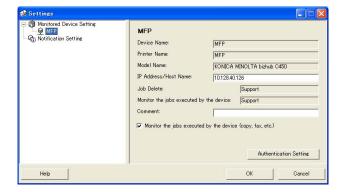

3 Click the [Authentication Setting] button.
The Authentication Setting dialog box appears.

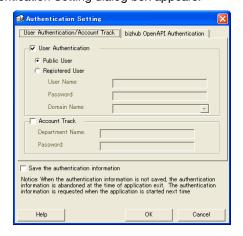

- 4 Click the User Authentication/Account Track tab.
- 5 Specify the user authentication settings. Select the "User Authentication" check box, and then type in the user name and password.

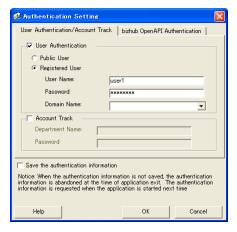

To set the device so that an external server is used for authentication, select the external server to be used for authentication from the "Domain Name" list.

6 Specify the account track settings. Select the "Account Track" check box, and then type in the account name and password.

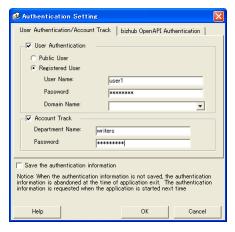

- 7 Check the specified authentication information.
  - To save the specified authentication information on the computer, select the "Save the authentication information" check box.

Specify the OpenAPI settings. Click the bizhub OpenAPI Authentication tab.

The following page appears.

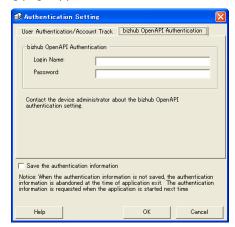

9 Type in the logon name and the password.

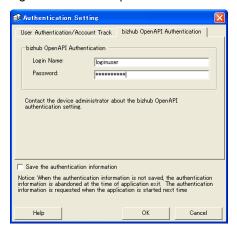

10 Click the [OK] button.

The settings are applied, and the Settings dialog box is closed. The authentication settings are specified.

### 3.5.5 Specifying the notification method

Specify the method for sending job information notifications.

#### Operating procedure

- Display the Settings dialog box.
  - For displaying the Settings dialog box, refer to "About the Settings dialog box" on page 3-7.

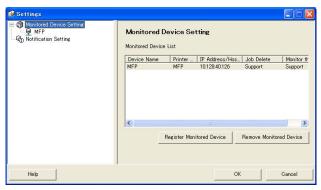

2 Select "Notification Setting".

The Notify Setting page appears.

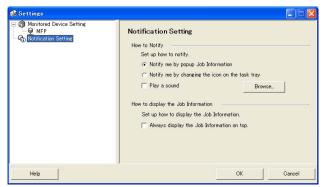

### 3 Specify the notification method.

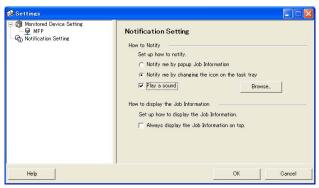

- For the notification method, you can select "Notify me by popup Job Information.", "Notify me by changing the icon on the task tray", or "Play a sound".
- If "Notify me by changing the icon on the task tray" is selected, the icon on the taskbar is changed, it blinks, and is notified according to the status of the device being monitored.
  - ( Mark Completed normally, Stopped, Mark Abort)
- If "Play a sound." is selected, click the [Browse] button and select
  the file to play sound during notification. The only sound file that
  can be selected is the way file.
- "Notify me by popup Job Information." and "Notify me by changing the icon on the task tray" cannot be specified at the same time.

### 4 Click the [OK] button.

This applies the settings and closes the Settings dialog box. This specifies the notification method of your computer.

### 3.6 Checking the job information

This section provides descriptions on the methods for checking job information.

### 3.6.1 Viewing the job information

You can check the job information that is notified from the device in the Job Information dialog box.

If "Notify me by popup Job Information." is specified as the notification method of the job information, the status of the job being monitored is displayed in the pop-up dialog box.

 For details on specifying the notification method, refer to "Specifying the notification method" on page 3-20.

If "Notify me by popup Job Information." has not been specified as the notification method, right-click the Print Status Notifier icon on the taskbar, and then select Job Information from the menu that appears.

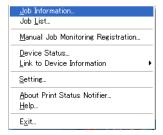

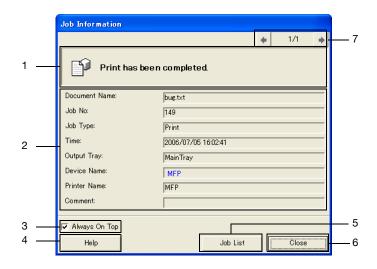

| No | Name                                                                          | Description                                                                                                    |  |
|----|-------------------------------------------------------------------------------|----------------------------------------------------------------------------------------------------|--|
| 1  | Message area                                                                  | Displays the message and icon that notify the job status.                                                                                                    |  |
|    | Completed normally                                                            | Displays that the job was completed normally.                                                                                                    |  |
|    |                                                                               | Displays that a job was stopped when an error, such as a paper jam, occurs. When the error is canceled, the job can continue.                                                                                                    |  |
|    | Abort                                                                         | Displays that a job was canceled and not executed when a transmission error or timeout occurs.                                                                                                    |  |
|    | Message details                                                               | Displays job information details.                                                                                                    |  |
| 2  | Device Name                                                                   | Displays the device name. Click the link of the device name to go to the Web page that is embedded into the device and to check the detailed information of the device.  → Refer to "Displaying PageScope Web Connection" on page 3-32. |  |
|    | Job No.                                                                       | Displays the job number.                                                                                                    |  |
|    | Output Tray (if the job was completed normally)                               | Displays the name of the output tray. With transmission jobs, the name of the recipient is displayed.                                                                                                    |  |
|    | Comment                                                                       | Displays the comments specified for the device.                                                                                                    |  |
|    | Document Name                                                                 | Displays the names of the documents that have been processed.                                                                                                    |  |
|    | Job Type                                                                      | Displays job types such as Print and Fax.                                                                                                    |  |
|    | Time                                                                          | Displays the time when an event (such as the completion of a job) occurred. $ \\$                                                                                                    |  |
|    | Troubleshooting (when stopped)                                                | Displays the troubleshooting method when an error occurs.  → For the specific troubleshooting methods, refer to the user's guide of the device.                                                                                         |  |
| 3  | Always On Top                                                                 | Select to always display the Job Information dialog box on top.                                                                                                    |  |
| 4  | [Help] button                                                                 | Click to display the online Help.                                                                                                    |  |
| 5  | Job List                                                                      | Displays the list of jobs.  → Refer to "Viewing the job list" on page 3-25                                                                                                    |  |
| 6  | [Close] button                                                                | Click to close the Job Information dialog box.                                                                                                    |  |
| 7  | Buttons for switching be-<br>tween multiple job notifica-<br>tion pages       | If another job notification is sent while the Job Informatio dialog box is displayed, notification information for the new job is displayed.  Click a button to switch between the job notification page                                |  |
|    | Previous job notification page                                                | Displays the previous job notification page.                                                                                                    |  |
|    | Position of the current job notification page/Total of job notification pages | Displays the position of currently displayed job notification page in relation to the total number of pages.                                                                                                    |  |
|    | Next job notification page                                                    | Displays the next job notification page.                                                                                                    |  |

### Dialog box of when a job is completed normally

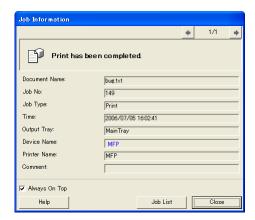

### Dialog box of when a job is stopped

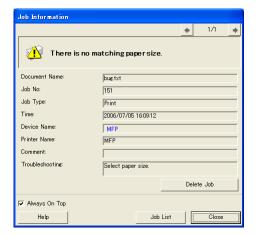

#### Dialog box of when a job is abort

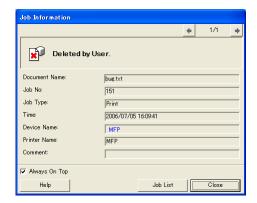

### 3.6.2 Viewing the job list

The list of jobs for which notifications are sent from the device can be viewed in the Job List dialog box.

To display the Job List dialog box, right-click the Print Status Notifier icon in the taskbar, and then click "Job List" in the menu that appeared.

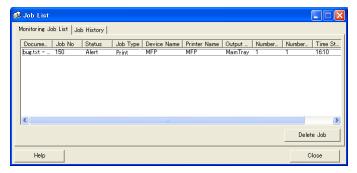

The Job List dialog box contains the Monitoring Job List tab and the Job History tab.

From the Monitoring Job List tab, jobs that are currently being performed can be checked.

From the Job History tab, the history of monitored jobs can be checked.

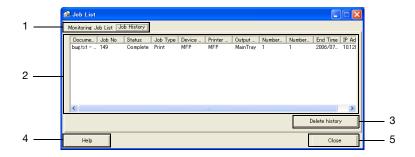

| No | Name                                         | Description                                                                                                    |
|----|----------------------------------------------|----------------------------------------------------------------------------------------------------|
| 1  | Tabs                                         | Switches between the lists that are displayed.                                                                                               |
|    | Monitoring Job List                          | Displays jobs that are currently being monitored.                                                                                            |
|    | Job History                                  | Displays jobs that have been completed.                                                                                                    |
| 2  | Job list                                     | Displays the list of the jobs.                                                                                                    |
|    | Document Name                                | Displays the names of documents that have been processed.                                                                                    |
|    | Job No.                                      | Displays the job number.                                                                                                    |
|    | Status                                       | Displays the status of the jobs.                                                                                                    |
|    | Job Type                                     | Displays the job type, such as Print or Fax.                                                                                                 |
|    | Device Name                                  | Displays the name of the device performing the job.                                                                                          |
|    | Printer Name                                 | Displays the printer name (registered with the operating system) for the device.                                                             |
|    | Output Tray/Destination                      | Displays the name of the output tray. With transmission jobs, the name of the recipient is displayed.                                        |
|    | Number of Original                           | Displays the number of pages in the document.                                                                                                |
|    | Number of Copies                             | Displays the number of printed copies.                                                                                                    |
|    | Time Stored<br>(Monitoring Job List)         | Displays the time that the job was registered for monitoring.                                                                                |
|    | End time (Job History)                       | Displays the time that the job was completed.                                                                                                |
|    | IP Address/Host<br>Name                      | Displays the IP address or host name of the device.                                                                                          |
| 3  | Delete buttons                               | Deletes the job or job history.                                                                                                    |
|    | [Delete Job] button<br>(Monitoring Job List) | Deletes the job selected in the list.<br>Only jobs being performed by devices that support the function<br>for deleting jobs can be deleted. |
|    | [Delete History] but-<br>ton (Job History)   | Delete the entire log from the list.                                                                                                    |
| 4  | [Help] button                                | Click to display the online Help.                                                                                                    |
| 5  | [Close] button                               | Closes the Job List dialog box.                                                                                                    |
|    | ·                                            |                                                                                                    |

### **Monitoring Job List tab**

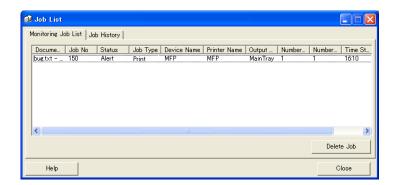

#### Job History tab

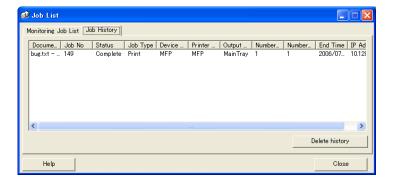

## 3.7 Checking the device status

From the Device Status dialog box, the status of devices can be checked.

To display the Device Status dialog box, right-click the Print Status Notifier icon in the taskbar, and then click "Device Status" in the menu that appeared.

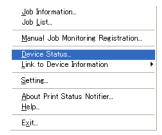

The Device Status dialog box appears.

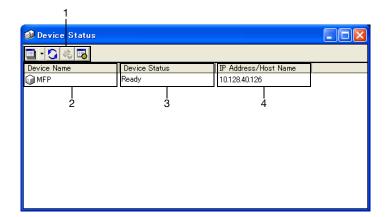

| No | Name                 |                                        | Description                                                                                                    |
|----|----------------------|----------------------------------------|----------------------------------------------------------------------------------------------------|
| 1  | Toolbar              | [View] button                          | Click to switch between the "Icon" and "Details" displays. The display can also be switched from the displayed menu by clicking [▼] next to this button. A black circle is added next to the display method that is currently displayed.                                                                                       |
|    |                      | 0                                      | Click to update the latest device status.                                                                                                    |
|    |                      | [Refresh] button                       |                                                                                                    |
|    |                      | *                                      | Displays the Web page that is embedded into the device, and the detailed information of the device can be checked when the device is selected and this button is                                                                                                    |
|    |                      | [PageScope Web Con-<br>nection] button | clicked.  If a device has not been selected, this button is dimmed and cannot be clicked.                                                                                                    |
|    |                      |                                        | Click to display the Settings dialog box.                                                                                                    |
|    |                      | [Settings] button                      |                                                                                                    |
| 2  | Device Name          |                                        | Displays the device name and the icon that shows the device status.  Displays only the device to be monitored.  Displays the Web page that is stored in the device, and the detailed information of the device can be checked when the icon is double-clicked.  → Refer to "Displaying PageScope Web Connection" on page 3-32. |
| 3  | Device Status        |                                        | Displays the device status.                                                                                                    |
| 4  | IP Address/Host Name |                                        | Displays the IP address or host name of the device.                                                                                                    |

### 3.8 Checking the job information manually

If User Authentication is disabled on the device, manually register the job to be monitored in order to begin monitoring the device job.

Job information can be checked manually only for devices where the "Monitored the jobs executed by the device (copy, fax, etc.)" check box was selected.

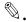

#### Note

To start monitoring a job manually, the job number that is displayed on the operation panel of the device is required. After a job is executed, be sure to note the job number that is displayed on the operation panel.

### 3.8.1 Starting the monitor

The job monitor can be started manually by following the procedure described below.

#### Operating procedure

1 Right-click the Print Status Notifier icon in the taskbar, and then click "Manual Job Monitoring Registration" in the menu that appeared.

The Manual Job Monitoring Registration dialog box appears.

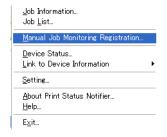

Click [▼], and then select the device that is to monitor the job.

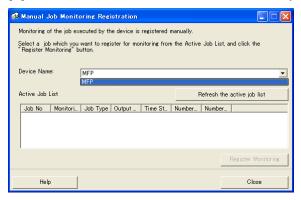

- The only devices that are displayed are those where jobs performed by the device are monitored.
- From the "Active Job List", select the job to be monitored.

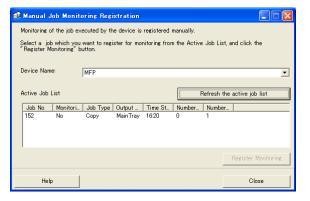

- Select the job for the job number that appeared in the control panel of the device.
- Click the [Refresh the active job list] button to list in the "Active Job List" the jobs being performed by the selected device.
- 4 Click the [Register Monitoring] button.
  - Monitoring of the job begins, and notification of the job information is sent.

This completes specifying of the settings for monitoring jobs manually. Monitoring of the job begins.

### 3.9 Displaying PageScope Web Connection

In Print Status Notifier, the PageScope Web Connection that is embedded into a device can be displayed, and the detailed information of the device can be checked.

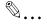

#### Note

PageScope Web Connection is displayed by using the IP address information of the specified device. If the IP address is not specified correctly, PageScope Web Connection will not be displayed.

The display methods consist of the three methods described below.

#### Clicking the registered device name on the menu

Right-click the Print Status Notifier icon in the taskbar, and then point to "Link to Device Information" in the menu that appeared to display the names of the registered devices. Click the name of the device to be displayed in PageScope Web Connection.

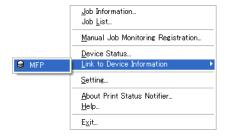

### Clicking the device name in the Job Information dialog box

If "Notify me by popup Job Information." is specified as the notification method of the job information, the status of the job being monitored is displayed in the pop-up dialog box.

 For details on specifying the notification method, refer to "Specifying the notification method" on page 3-20.

If "Notify me by popup Job Information." has not been specified as the notification method, right-click the Print Status Notifier icon on the taskbar, and then select Job Information from the menu that appears. The Job Information dialog box appears.

Click the device name in the Job Information dialog box.

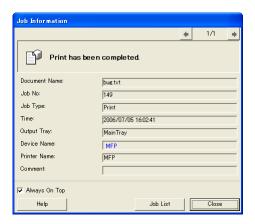

#### Clicking the device in the Device Status dialog box

Right-click the Print Status Notifier icon on the taskbar, and then select Device Status from the menu that appears. The **Device Status** dialog box appears.

Select the device in the Device Status dialog box, and then click the [Page-Scope Web Connection] button ( ) on the toolbar or double-click the icon ( ) that shows the status of the device.

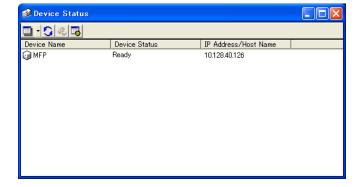

# 4 Troubleshooting

This chapter describes the possible problems that may occur when operating Print Status Notifier and the remedies to solve the problem.

| Symptoms                                                                   | Probable cause                                                                                                    | Remedy                                                                                                    |
|----------------------------------------------------------------------------|----------------------------------------------------------------------------------------------------|----------------------------------------------------------------------------------------------------|
| The job information is not notified.                                       | The device that you want to check the job information of has not been specified to be monitored.                                                                         | Add the device that you want to check the job information of to the device list. → Refer to "Registering devices to be monitored" on page 3-11.                                                     |
|                                                                            | Print Status Notifier has not been started.                                                                                                    | Start Print Status Notifier.  → Refer to "Starting and quitting Print Status Notifier" on page 3-1.                                                                                                 |
| The printer to be monitored does not appear in the                         | ed does ear in the installed.  Print Status Notifier has not been er installed.                                                                                          |                                                                                                    |
| Monitored Device<br>Registration Wiz-<br>ard.                              | A port other than a TCP/IP port is specified for the port setting for the printer to be monitored.                                                                       | Change the port setting for the printer to a TCP/IP port. For details on the port setting, consult the device administrator.                                                                        |
| An error for con-<br>necting to the de-                                    | The computer or the device is not connected to the network.                                                                                                    | Connect the computer or the device to the network.                                                                                                    |
| vice is displayed.                                                         | The IP address or host name of the device that you want to check the job information of is specified incorrectly.                                                        | Check that the IP address or host name of the device that you want to check the job information of has not been specified incorrectly.  → Refer to "Page of registered device details" on page 3-9. |
| An error for con-<br>necting to the de-                                    | SNMP Ver1 or bizhub OpenAPI for the device is not enabled.                                                                                                    | Contact the administrator of the device.                                                                                                    |
| vice is displayed.                                                         | The device is not supported.                                                                                                    | Check whether or not the device to be monitored is supported.                                                                                                    |
| Print Status Noti-<br>fier was quit while<br>a job was being<br>monitored. | If Print Status Notifier is quit while a job is being monitored, the monitored job that was terminated is automatically resumed when Print Status Notifier is restarted. |                                                                                                    |

Troubleshooting

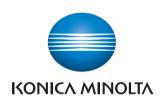

http://konicaminolta.com